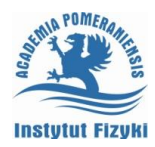

## **Ćwiczenie nr 3 - Modelowanie bryłowe**

### **Tworzenie modeli bryłowych**

Modelowanie bryłowe jest podstawową techniką w projektowaniu maszynowym. Do tworzenia brył stosuje się technikę CSG (Constructive Solid Geometry). Polega ona na składaniu modelu z bazowych elementów zwanych *prymitywami* przy pomocy tzw. operacji bool'owskich. Operacje te odpowiadają trzem podstawowym działaniom na zbiorach: sumie, różnicy i iloczynowi (części wspólnej), rys. 1 b, c, d. Program oferuje następujące prymitywy (rys. 1a): *prostopadłościan*, *stożek*, *walec*, *kula*, *torus* i *klin*, które tworzy się odpowiednio poleceniami: **kostka**, **stożek**, **sfera**, **torus** oraz **klin**.

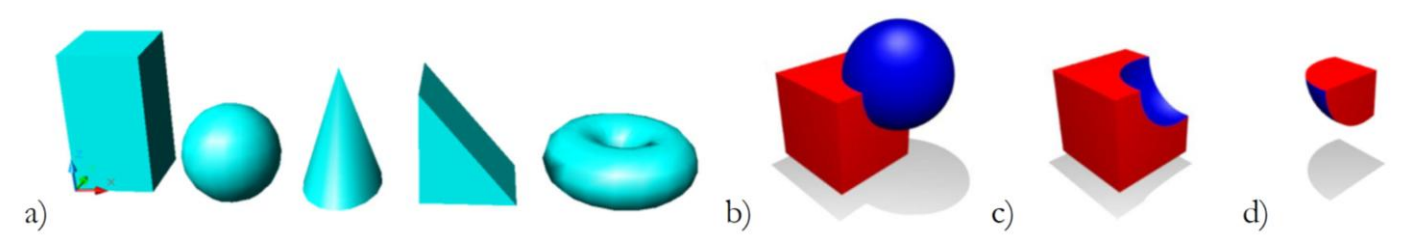

*Rys. 1. Prymitywy a oraz podstawowe operacje na nich: b - suma, c - różnica, d - iloczyn kostki i kuli.*

Operacje boolowskie na bryłach wykonuje się tymi samymi poleceniami, co na regionach czyli **suma**, **różnica**  oraz **iloczyn**. Operacje te pozwalają na "warsztatowe" podejście do modelowania. Polecenie sumowania odpowiada łączeniu "stapianiu" brył, zaś polecenia różnicy i iloczynu operacjom "skrawania" i "wycinania". W dwóch ostatnich przypadkach pewne bryły wybrane do operacji pełnią rolę "narzędzia". Dla różnicy będą to zawsze bryły odejmowane, zaś dla iloczynu jest to kwestią uznania. W obu przypadkach obrabiana bryła jest cięta wzdłuż ścian "narzędzia" przy czym, dla różnicy jej część objęta "narzędziem" jest odrzucana zaś przy iloczynie zatrzymywana. Skutki ich stosowania pokazano na rysunku 1 b, c, d. Np. na c (różnica) narzędziem skrawającym (wirtualnym frezem" jest kula, która usówa część kostki, która znalazła się w zasięgu kuli. Z kolei na d (iloczyn) nie ma znaczenia co wybierzemy za narzędzie "wycinające". Jeżeli uznamy że będzie to kostka to

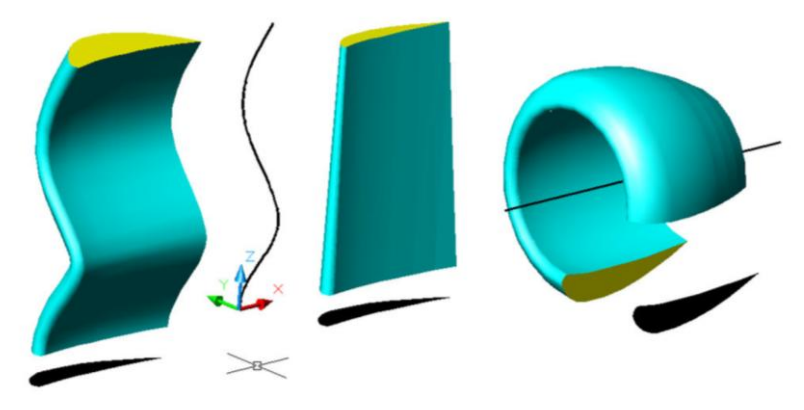

*Rys. 2. Efekty wyciągnięcia profilu lotniczego (od lewej) wzdłuż splajnu, wzdłuż osi OZ ze zwężeniem, oraz obrotu wokół osi o kąt 2700.*

ona wycina z kuli tą część, która znalazła się wewnątrz kostki, a jeżeli będzie to kula to ona wycina z kostki tą część, która znalazła się wewnątrz kuli. W obu przypadkach skutek jest ten sam.

Innym sposobem na tworzenie już całkiem skomplikowanych w kształcie brył jest użycie poleceń **wyciągnij** oraz **przekręć**. Pieresze z nich pozwala na tworzenie brył walcowych i stożkowych. Robi się to przez wyciągnięcie **regionu** (**wyciągnij**) wzdłuż określonej krzywej lub prostej normalnej do regionu. Wybierając odpowiedni kąt

zwężania dostajemy bryły walcowe (kąt zwężania 00) oraz stożkowe (kąt zwężania rózny od 00). Drugie z tych poleceń (**przekręć**) służy do robienia brył obrotowych, które tworzy się przez obrót regionu wokół wybranej osi o zadany kąt wypełnienia. Wszystkie wymienione wcześniej prymitywy można utworzyć przez jedno z tych dwóch poleceń. Np. kulę utworzymy przez obrót **regionu** w kształcie półkola względem jego średnicy, walec prze wyciągnięcie regionu okrągłego prostopadle do jego płaszczyzny, zaś torus przez obrót tegoż regionu względem osi azwartej w jego płaszczyźnie. Na rys. 2 pokazano możliwości omawianych poleceń. Jako punkt wyjścia użyto regionu w kształcie profilu lotniczego, który wyciągnięto wzdłuż splajnu oraz wzdłuż osi OZ ze zwężeniem 10. Ostatnia bryła powstała w wyniku obrócenia regionu wokół pokazanej osi o kąt 2700.

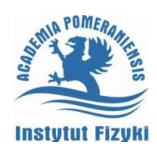

#### **Grafika inżynierska II – ćwiczenia laboratoryjne**

Posumowaniem niech będzie rys. 3, na którym pokazano trzy sposoby utworzenia tulei. Pierwszy a polega na przekręceniu prostokątnego regionu wokół osi tulei, drugi b na wyciągnięciu regionu w kształcie pierścienia wzdłuż jej osi oraz trzeci c na odjęciu od siebie dwóch walców (prymitywów) o średnicach odpowiednio równych średnicy zewnętrznej i wewnętrznej tulei. Drugi walec pełni rolę "wirualnego wiertła" mającego przejść na wylot, dlatego może on być wyższy od tulei. Warto zauważyć, że zarówno metoda b jak i c wymaga użycia polecenia **różnica** przy czym w b w zastosowaniu do regionów, a w c do brył. Jest więc to kwestią wygody, który z tych sposobów użyjemy w konkretnej sytuacji.

**Region jest dla modelowania bryłowego czym krawędź dla modelowania powierzchniowego i wraz z operacjami wyciągania, przekręcania oraz operacjami bool'owskimi jest podstawą modelowania bryłowego.**

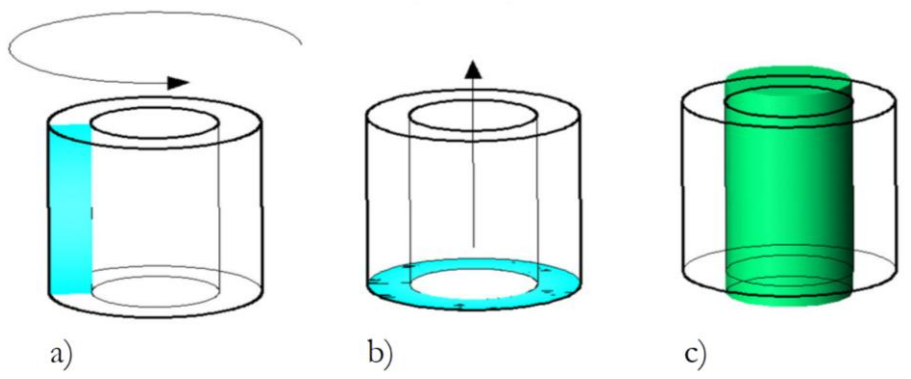

*Rys. 3. Sposoby utworzenia tulei: a - przez przekręcenie prostokątnego regionu, b - przez wyciągnięcie regionu w kształcie pierścienia oraz c - przez odjęcie od siebie dwóch walców.*

Warto dodać, że zmienna systemowa ISOLINES steruje liczbą linii siatki stosowanej do odwzorowania ścian zakrzywinych w krawędziowej prezentacji modelu zaś zmienna FACETRES steruje wygładzeniem obiektów podczas cieniowania i ukrywania niwidocznych krawędzi.

Porównując różne rodzaje modeli należy stwierdzić, że modelowanie bryłowe jest łatwiejsze i bardziej intuicyjne. Dla przykładu bryłowe utworzenie kostki o zaokrąglonych narożnikach sprowadza się do wyznaczenia części wspólnej sześcianu i kuli co można zrobić w czasie krótszym od minuty. Modelując to powierzchniowo musimy sami wyznaczyć krawędzie przenikania. to wymaga wykonania całego szeregu pomocniczych krzywych, LUW'ów i widoków nie licząc dobrej znajomości geometrii. Realizacja tego zadania tym sposobem może już zająć nawet godzinę.

Od wersji 2010 programu istnieją dodatkowe możliwości uzyskania brył przez: wyciągnięcie złożone (polecenie **wyciągnięcie**) i przeciągnięcie (polecenie **skok**). Wyciągnięcie złożone polega na utworzeniu bryły poprzez definicję kolejnych przekrojów pomocniczych, zaś przeciągnięcie umożliwia utwożenie bryły przez wyciągnięcie zamkniętego profilu wzdłuż krzywej pomocniczej z dodatkową możliwością obrotu profilu w czasie wyciągania. Polecenie to akceptuje np. ścieżkę w kształcie spirali.

Osobną kategorią jest polecenie **pogrub** służące do tworzenia bryły z powierzchni.

## **Operacje 3D**

Podstawowe polecenia edycyjne: kopiowanie, obrót, skalowanie, przesuwanie, rozciąganie, lustro i szyk działają na obiektach umieszczonych dowolnie w przestrzeni. W tym przypadku trzeba jednak pamiętać o dodatkowym wymiarze. Np. polecenie **obrót** faktycznie wykonuje obrót wybranych obiektów wokół normalnej do płaszczyzny konstrukcyjnej przechodzącej przez wskazany punkt obrotu. Podobnie polecenie **lustro** faktycznie realizuje symetrię płaszczyznową wybranych obiektów względem płaszczyzny prostopadłej do płaszczyzny konstrukcyjnej, której śladem jest właśnie prosta odbicia. Jedyną trudnością jaką stwarzają te polecenia jest potrzeba dopasowania płaszczyzny konstrukcyjnej do żądaniej osi obrotu lub płaszczyzny odbicia przy pomocy polecenia **luw**.

**Grafika inżynierska II – ćwiczenia laboratoryjne**

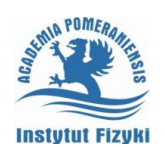

Obok poznanych już poleceń sterowanych parametrami podawanymi z płaszczyzny konstrukcyjnej występują polecenia **3dszyk**, **lustro3d**, **3dobrót**, **3dprzesuń** pozwalające wykonać przekształcenia wg parametrów ustalanych poza płaszczyzną konstrukcyjną. Polecenia 3D pozwalają wykonać wspomniane operacje bez konieczności zmiany płaszczyzny konstrukcyjnej. Polecenie **3dszyk**, w wersji szyku prostokątnego tworzy macierz trójwymiarową czyli ustawia obiekty w kolumnach, rzędach i poziomach generując coś na kształt "sieci krystalicznej", zaś w *równoległej do Y.*

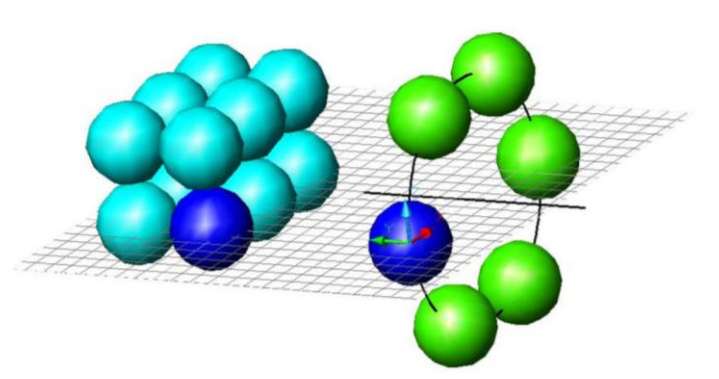

*Rys. 4. Polecenie 3dszyk - prostokątny 2 x 3 x2 i kołowy wokół osi* 

wersji szyku kołowego kopiuje obiekty wokół osi zadanej dwoma punktami. Kolejność wskazywania punktów ma znaczenie jeśli nie wybieramy szyku w kącie pełnym. Kierunek dodatni kąta wypełnienia jest ustalany zgodnie z regułą śruby prawoskrętnej, punktu - od pierwszego do drugiego. Efekty stosowania polecenia **3dszyk** w wersji prostokątnej i kołowej oraz położenie płaszczyzny konstrukcyjnej i osi obrotu pokazuje rys. 4. od wersji 2012 rolę polecenia **3dszyk** przejmuje polecenie **szyk** posiadające rozbudowane możliwości tworzenia również w trzecim wymiarze.

W poleceniu **lustro3d** płaszczyznę odbicia można wyznaczyć płaszczyzną płaskiego obiektu (okrąg, elipsa, itp.) -

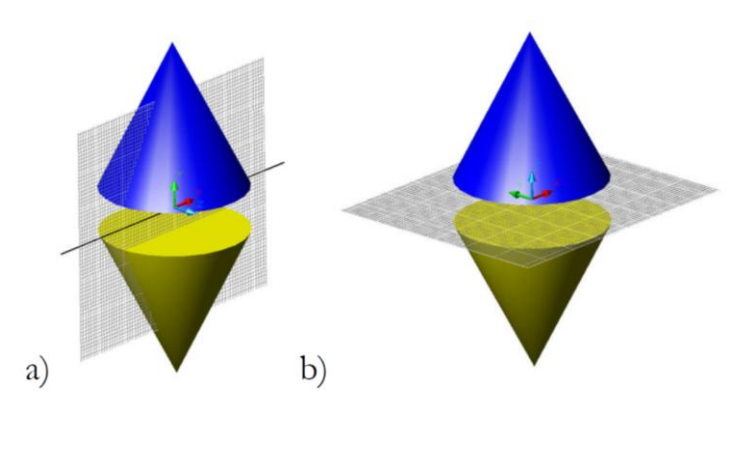

*Rys. 5. Polecenia a - lustro oraz b - lustro3d.*

**Inne polecenia związane z tworzeniem brył**

**obiekt**; jej normalną i punktem - **ośZ**; płaszczyzną widoku i punktem - **widok**; płaszczyznami układu współrzędnych i punktem - **XY**, **YZ**, **ZX** lub trzema punktami - **3punkty**. Na rys. 5 pokazano, ten sam efekt osiągnięty poleceniem **lustro** a po przestawieniu płaszczyzny konstrukcyjnej lub b **lustro3d** bez przestawiania.

W poleceniu **3dobrót** oś obrotu ustala się jako normalna do obiektu i punkt - **obiekt**; normalna do płaszczyzny widoku i punktu - **widok**; równoległa do jednej z osi i punktu - **ośX**, **ośY**, **ośZ** lub przez dwa punkty - **2punkty**.

Podczas tworzenia brył pomocne mogą się okazać inne polecenia:

**płat** - umozliwiające przecięcie bryły na dwie części z wybraniem jednej z nich lub zachowaniem obu części. **przekrój** - umożliwiające utworzenie odcisku przeciętej bryły wirtualną płaszczyzną pomocniczą.

**płaprzekrój** (od wersji 2010) - obiekt przekroju umożliwiający utworzenie płaszczyzny przekroju obiektów 3D. Płaszczyzna może być uzupełniona o uskoki umożliwiające utworzenie przekroju łamanego.

Polecenie płat może być używane do odcięcia fragmentu bryły w celu zabezpieczenia tego fragmentu przed zmianami, którym podlega inna część bryły, po wykonaniu tych zmian można ponownie połączyć obie części poleceniem **suma**. Polecenie **płat** służyć może również do prostego odcięcia niepotrzebnego fragmentu.

Polecenie **przekrój** i **płaprzekrój** są wykorzystywane do analizy tworzonych obiektów a następnie do samodzielnego tworzenia widoków przekrojóww arkuszach wydruku.

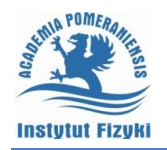

# Wykaz poleceń

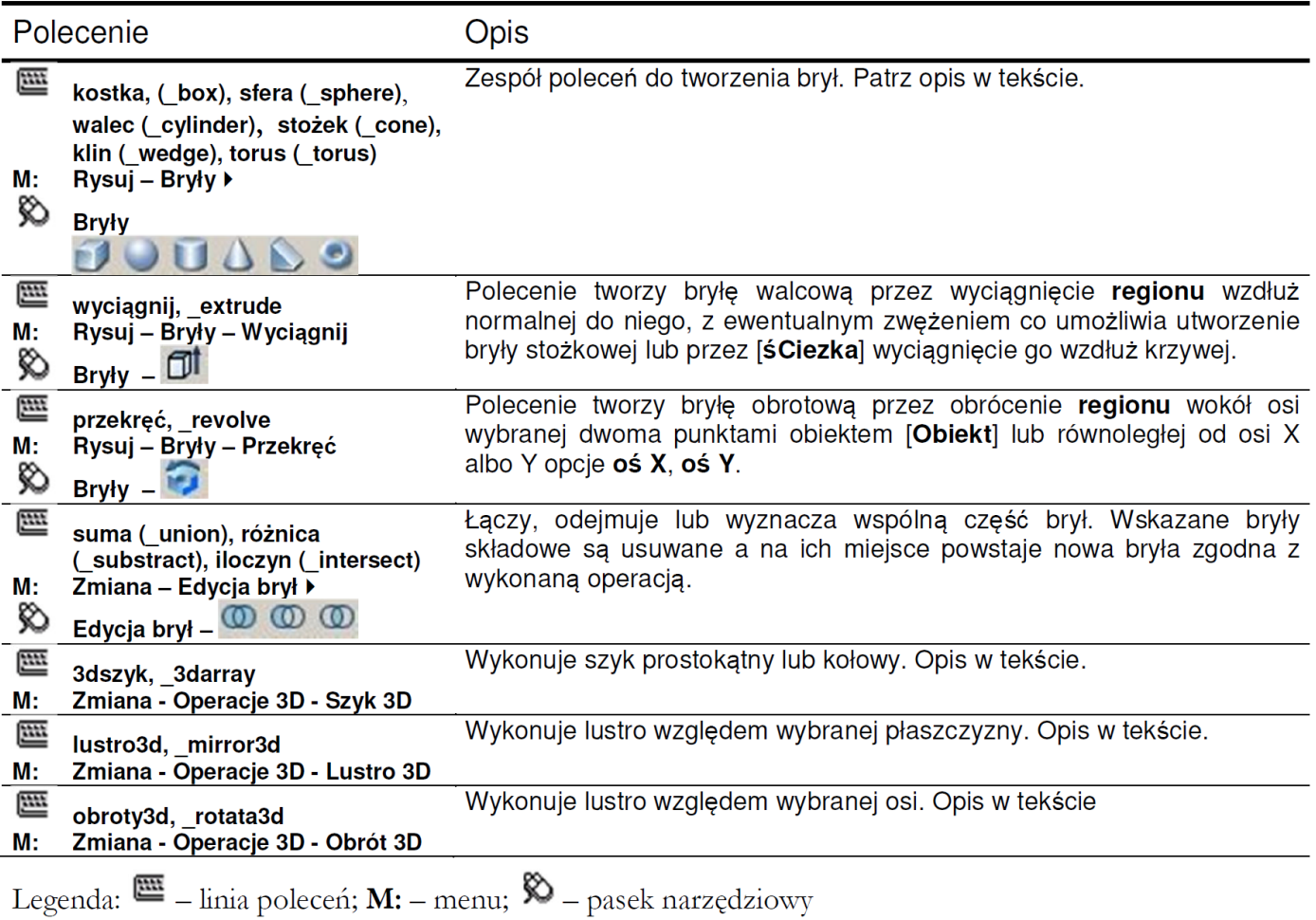